# Willis Towers Watson In I'll III

# **Stationery and Promotional Items**

**User Documentation** 

# **Willis Towers Watson Stationery Items**

Initial screen provided when accessing the site:

http://orders.cgintl.com/cgforce/Converge/Willis\_Towers\_Watson/redirect.htm

Below is the initial screen you will see when accessing the Willis Towers Watson Stationery and Promotional Items Store. From this screen you have three options from which to choose:

- 1. **The North America/LATAM Stationery Products** order your business cards, letterhead, envelopes, folders and report covers
- 2. **EMEA, APAC Stationery Products** order your business cards, letterhead, envelopes, folders and report covers
- 3. WTW Promotional Items order your Willis Towers Watson branded products here

Please make your selection from one of the above items to proceed to the ordering tool. *Please note – you will be required to register and create a separate account for each of the above site options.* 

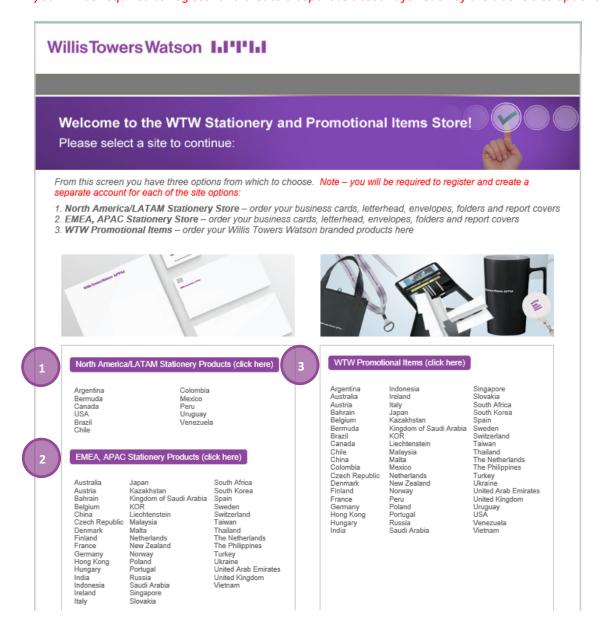

## Willis Towers Watson In 1911

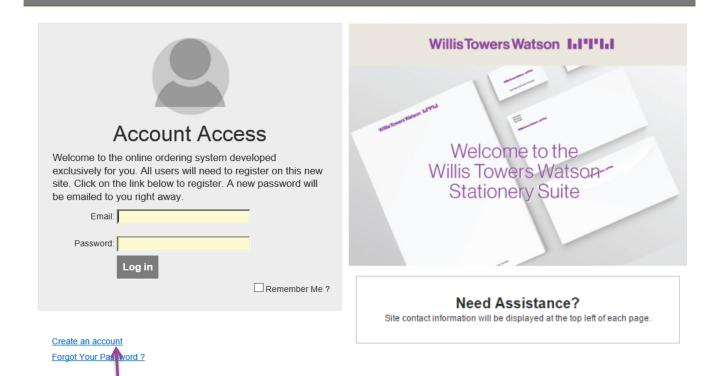

To begin placing orders on the Willis Towers Watson Stationery Suite you will need to initially click on the "Create an account" link (located just under the Account Access area) to register as a new user.

You will be directed to a screen to create a new user: E-mail, First Name and Last Name are required fields.

Please also note that your email is required to be entered twice.

Once completed click **Continue with Registration**. You should receive a confirmation e-mail with a temporary password and a link to the site.

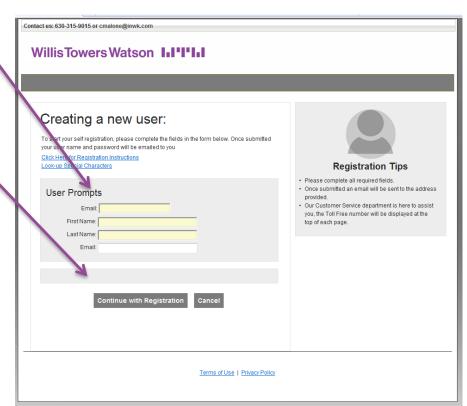

When clicking **Continue with Registration** you may receive the below screen:

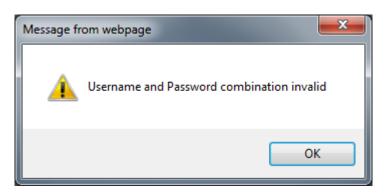

Please click **OK** and you will then be taken to the **User Setup** page.

In the intial user setup choose the **Legacy Division** by clicking on the drop down arrow next to the Legacy Division selection field.

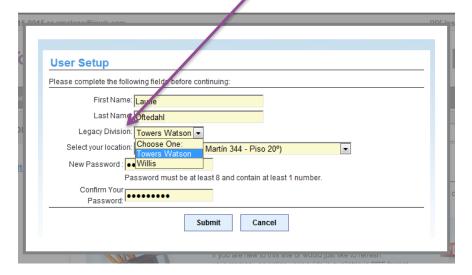

Enter your location from the Select your location drop down list.

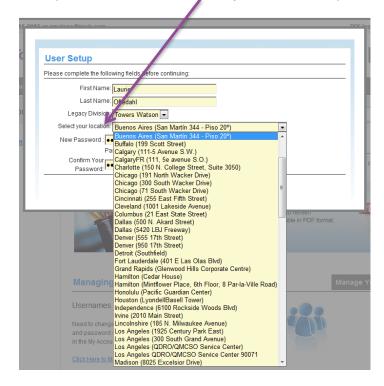

Enter a new password, confirm your new password, and click **Submit**. Information on how to change your password to one of your choosing will be contained later in this document.

When you click **Submit** you will enter the site to begin your order.

Once you are on the site there will be a PDF available with the ordering instructions.

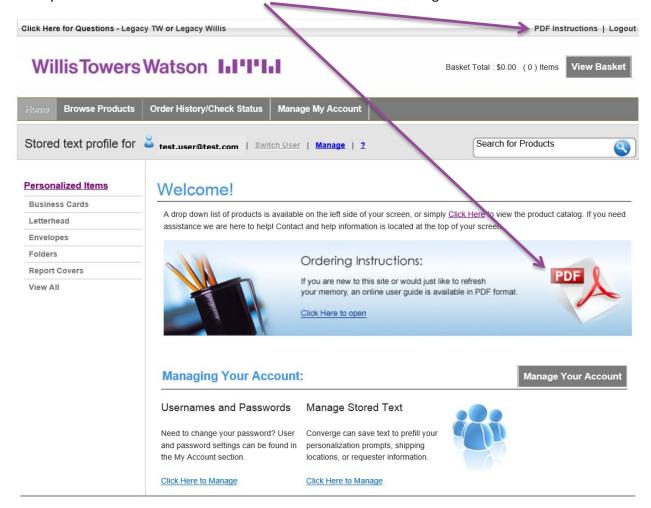

To begin your order you may do any of the following:

- 1. Click the **Browse Products** link at the top of the page will require an additional click on the item link you wish to order, or
- 2. Select from the **Personalized Items** link in the left sidebar will require an additional click on the item link you wish to order, or
- 3. Click the **Click Here** link under the Welcome! area will require an additional click on the item link you wish to order, or
- 4. Click on the individual links under **Personalized Items** to select the item you wish to order.

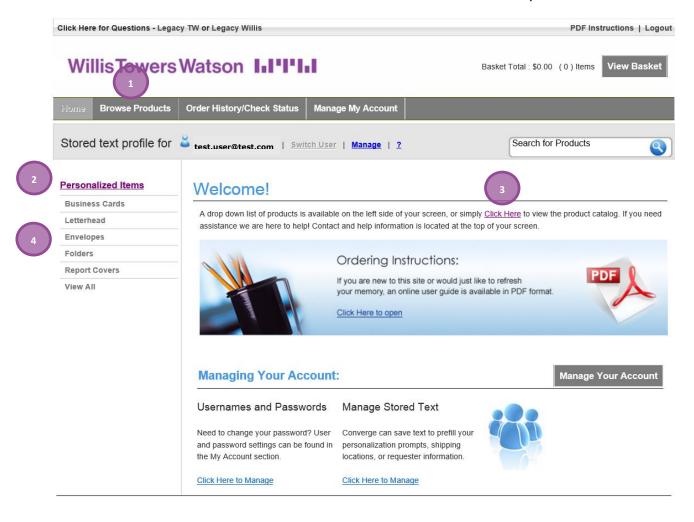

To order business cards, select the **Business Cards** link in the left sidebar and choose from the following:

- WTWBCRO(W) Willis Towers Watson North America Business Cards (US & Canada),
- WTWBCDL(W) Willis Towers Watson Double Sided Business Cards,
- WTWBCRO(LatinAmerica) Willis Towers Watson Latin America Business Cards (Mexico & South America)
- WTWBCDL(LatinAmerica) Willis Towers Watson Double Sided Latin America Business Cards (Mexico & South America)

You may click on the graphic of the business card you wish to order, or you may click on the **Order This Item** link just below the graphic in order to begin your business card order.

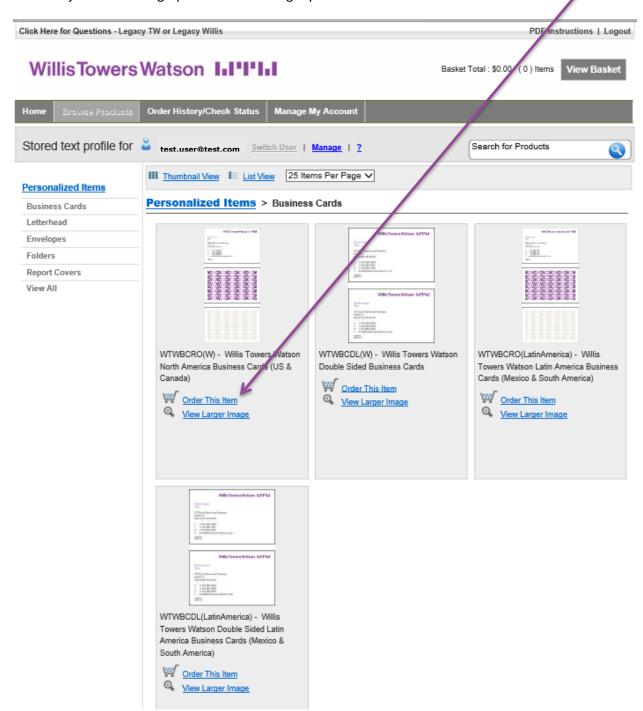

An **Item Details** page will be displayed which will provide you with a drop down from to select the quantity (either 250 or 500) of business cards you wish to order. Please note that a BCUPBU cost center number (8 digits in length) must be entered prior to clicking **Continue** on the Legacy Willis ordering path.

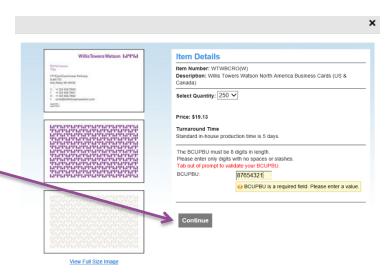

On the **Personalize Your Item** screen, you will be prompted to select the language from the **Language** drop down box. *Please note if your keyboard matches the language selected you will see your business card populated with the appropriate characters (for example, a German keyboard will provide for an umlaut ö and the business card preview will show the umlaut).* 

#### Personalize Your Item

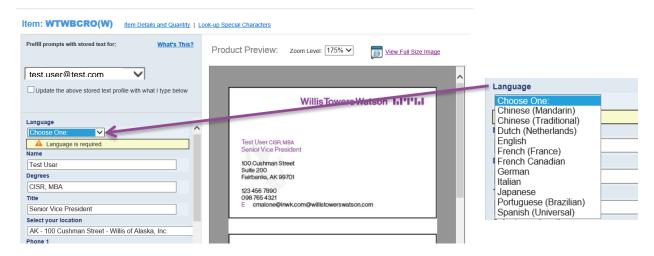

Your business card requires at least one phone number including the designation as shown below and your country code.

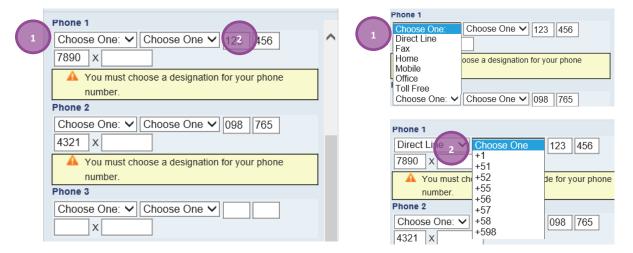

Please complete the business card information as you want it to appear on your card utilizing the fields on the left side of the screen. The information will populate the proof on the right side of the screen.

When the legal entities are available they will be added to the drop down menu and will work the same as the "Select your location" field. For now, please type in your legal entity as it appears on your legacy business card.

#### Personalize Your Item

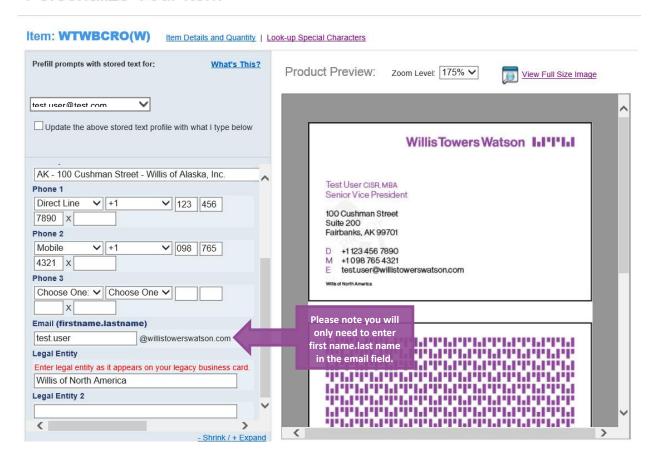

Please be sure to review all your business card information and when it has been verified to be correct, scroll down to the bottom of the page and click **Approve/Continue**. Please note any required information for the item which has not been provided will be highlighted for your review prior to moving the item to your basket.

#### **Approving Your Proof**

**Important:** By approving this proof I agree the layout, content, and spelling are correct. I understand that my order will be printed exactly as shown. Once added to your basket, you can print, email, or return to this screen to make changes. Changes will not be allowed after checkout.

Approve / Continue

Cancel Do not add this to my cart

Should you need to cancel the order please click the **Cancel** link just under the **Approve/Continue** button. *Please note once you have checked out changes will not be allowed.* 

Once your item has been approved you can continue shopping to add other items to the cart or check out. To continue shopping click the **Continue Shopping** button.

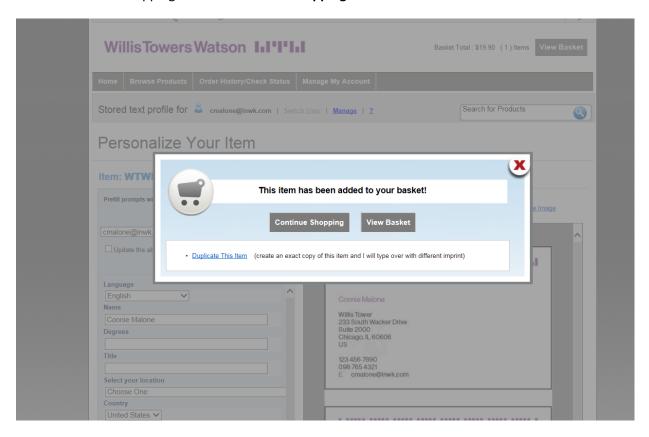

You can review your items here before finalizing your order by clicking the View Basket button.

Please note once you have checked out changes will not be allowed.

## **Shopping Basket & Checkout**

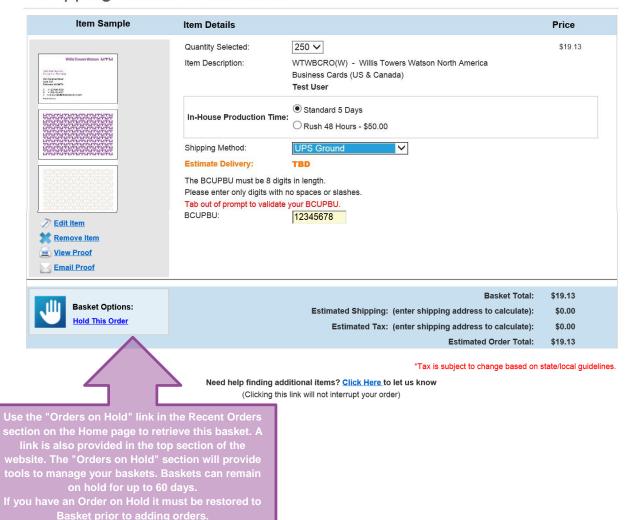

Shipping information is completed at this time.

Once your shipping information is complete please click **Save** and your total production costs will be calculated.

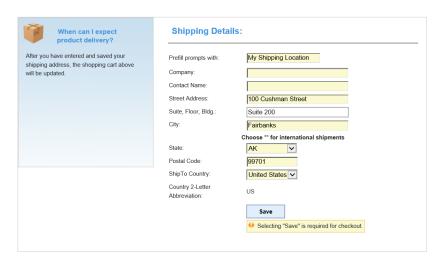

If you are ordering from an international location, please select the \*\* in the **State** field and then select the appropriate **ShipTo Country** from the drop down box.

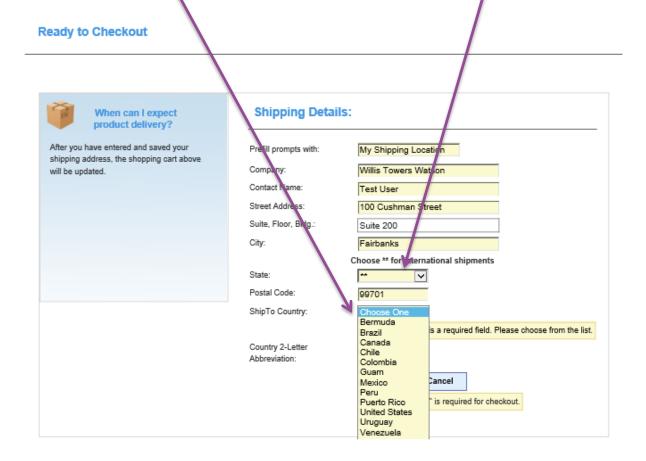

Requester information is needed in case there is a question regarding the order so that our Team can reach out for clarification.

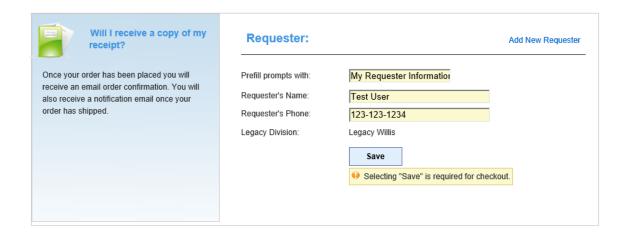

Please click **Save** to record the Requester information.

Once the shipping and requester information is completed, please check the box stating that you approve the proof and place the order by clicking **Place Order**.

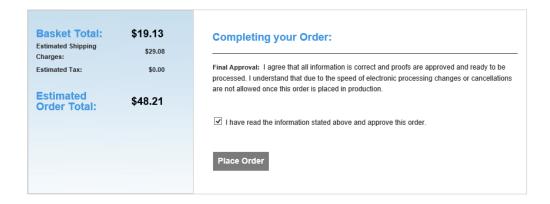

You should receive an **Order Summary** with an **Order Number**. You will also receive an email confirmation of your order and should retain both the email and Order Number for future reference.

## Thank you, the order has been sent!

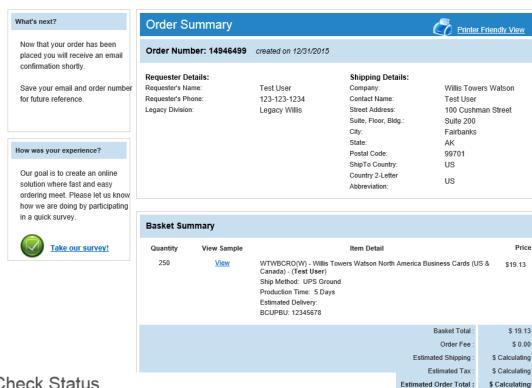

## Order History & Check Status

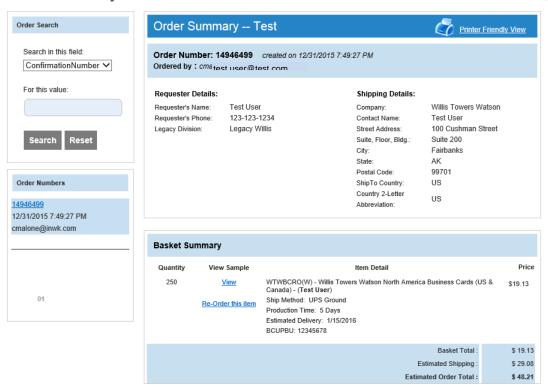

**Please note**: If during the order process you click the **Home** tab, you will be taken to the Home page for the ordering platform. To change order platforms (i.e. change from Stationery Items to Promotional Items), please use the initial web link used to access the site.

### WTW Promotional Items

To access the WTW Promotional Items ordering platform please click the WTW Promotional Items button from the Willis Towers Watson landing page. Remember you will be required to register and create a separate account to place a promotional item order.

#### Willis Towers Watson In 1911

### Welcome to the WTW Stationery and Promotional Items Store!

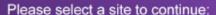

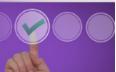

From this screen you have three options from which to choose. Note – you will be required to register and create a separate account for each of the site options:

- North America/LATAM Stationery Store order your business cards, letterhead, envelopes, folders and report covers
- 2. EMEA, APAC Stationery Store order your business cards, letterhead, envelopes, folders and report covers
- 3. WTW Promotional Items order your Willis Towers Watson branded products here

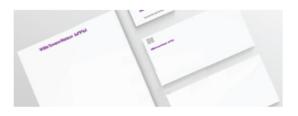

#### North America/LATAM Stationery Products (click here)

Argentina Bermuda Canada USA Brazil

Colombia Mexico Peru Uruguay Venezuela

#### EMEA, APAC Stationery Products (click here)

Australia Japan Kazakhstan Austria Bahrain Kingdom of Saudi Arabia Belgium KOR Liechtenstein China Czech Republic Malaysia Denmark Malta Finland France Germany Hong Kong Hungary India Indonesia

Ireland

Italy

Netherlands New Zealand Norway Poland Portugal Russia Saudi Arabia Singapore Slovakia

South Africa South Korea Spain Sweden Switzerland Taiwan Thailand The Netherlands The Philippines Turkey Ukraine United Arab Emirates United Kingdom Vietnam

#### WTW Promotional Items (click here)

Argentina Indonesia Australia Ireland Austria Italy Bahrain Japan Belgium Kazakhstan Kingdom of Saudi Arabia Bermuda Brazil Canada Liechtenstein Chile Malavsia Malta Colombia Mexico Czech Republic Netherlands New Zealand Finland Norway France Peru Poland

Germany Hong Kong Portugal Hungary Russia India Saudi Arabia

Singapore Slovakia South Africa South Korea Spain Sweden Switzerland Taiwan Thailand The Philippines Turkey Ukraine United Arab Emirates United Kingdom Uruguay USA Venezuela Vietnam

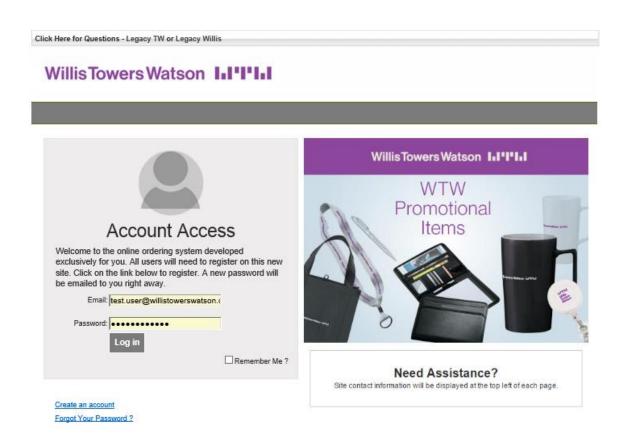

Terms of Use | Privacy Policy

When you select the WTW Promotional Items button you will be presented with the following **User Setup** from which you'll need to choose the **Legacy Division** prior to continuing with your order. When you have selected your Legacy Division, click **Submit** to move forward in the ordering platform.

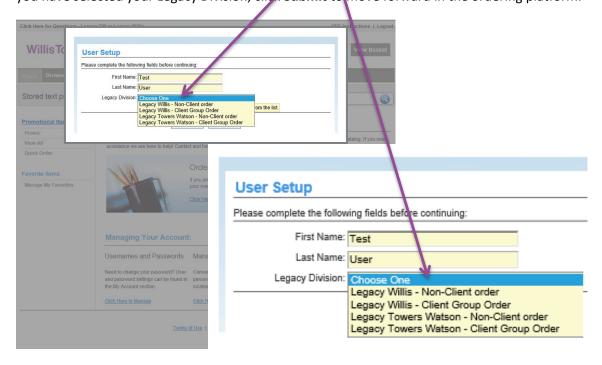

You are presented with the WTW Promotional Items ordering page where you may begin your order by doing one of the following:

- 1. Click on the **Browse Products** link (directly under the Willis Towers Watson logo) will require an additional click on Promo,
- 2. Click on the **Promotional Items** or **Promo** link in the left sidebar will require an additional click on Promo, or
- 3. Select the Click Here link in the Welcome! Area will require an additional click on Promo, or
- 4. Click on the **Promo** link located under Promotional Items

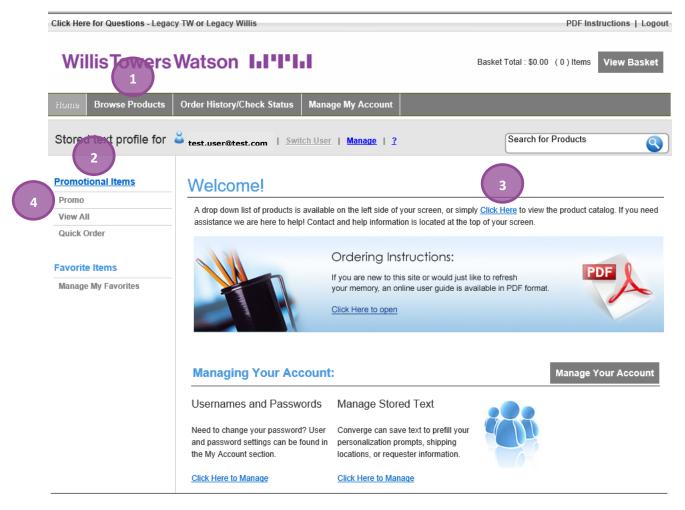

Terms of Use | Privacy Policy

**Please note**: If during the order process you click the **Home** tab, you will be taken to the Home page for the ordering platform. To change order platforms (i.e. change from Stationery Items to Promotional Items), please use the initial web link used to access the site.

When you click on any of the three options above you will be presented with the following page from which you can choose the items and quantity you wish to order. Please note the **Item Selected** field will be grayed out until a quantity for a particular item is inserted. The price for each item will also populate when a quantity is entered in the **Quantity** field.

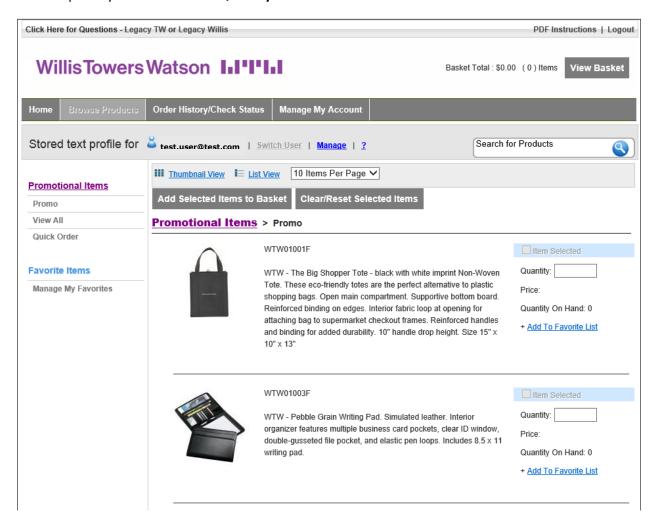

Enter the quantity of the particular item you wish to purchase. You may also click the **Add to Favorite List** to collect those items you will normally order and place them in your **Favorite Items** list.

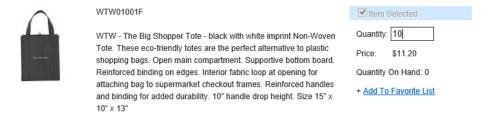

When you are finished entering the quantity of items you wish to purchase select the **Add Selected Items to Basket**.

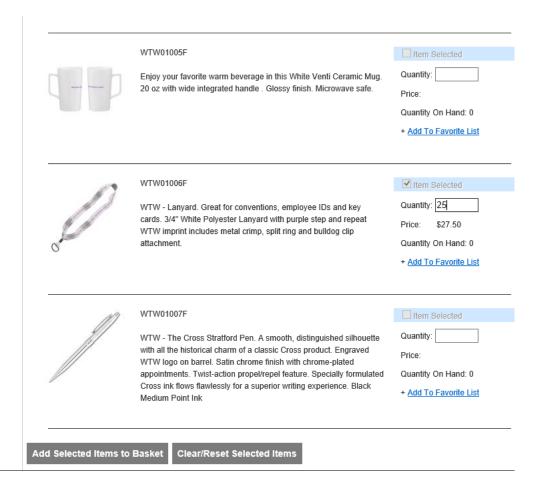

Terms of Use | Privacy Policy

You will receive the following notice when you click the Add Selected Items to Basket and will be provided with the option to either **Continue Shopping** or to **Proceed to Checkout**.

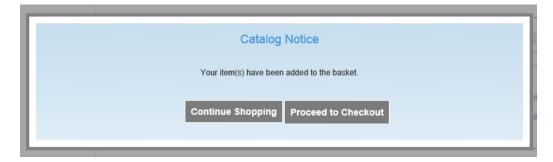

When you select **Proceed to Checkout** you will be presented with the **Shopping Basket and Checkout** screen where you will review your order information, enter shipping details, provide payment information, and finalize your order. Please review the following graphics for more specific details.

Review your item details and update the quantity here. You can also change the shipping method to be used, however until all information (Shipping Information, Requester, etc.) is populated the actual shipping costs and estimated delivery will not be updated.

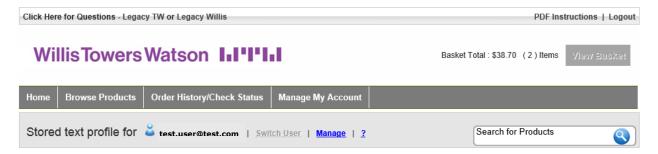

## **Shopping Basket & Checkout**

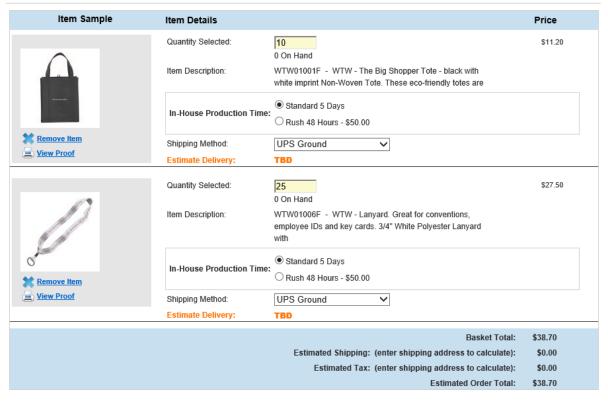

\*Tax is subject to change based on state/local guidelines.

Need help finding additional items? Click Here to let us know

Enter your **Shipping Details**. When you have entered all your shipping details, please click **Save**.

#### **Ready to Checkout**

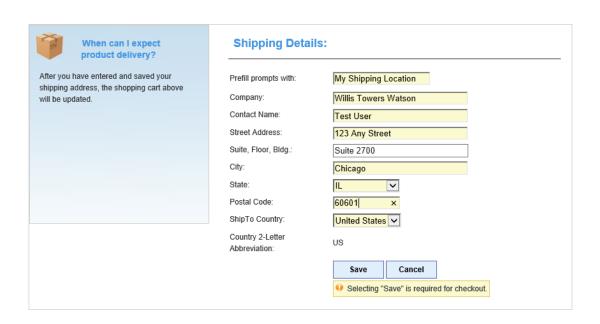

If you are ordering from an international location, please select the \*\* in the **State** field and then select the appropriate **ShipTo Country** from the drop down box.

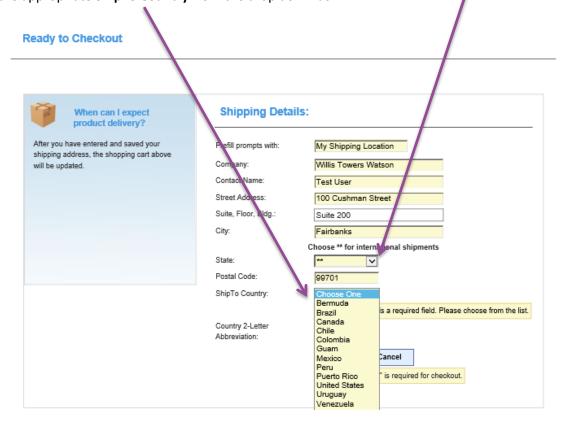

Notice that the item details have been updated with the shipping costs and estimated delivery date.

#### **Shopping Basket & Checkout**

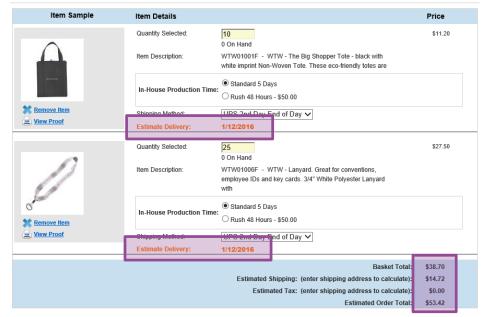

\*Tax is subject to change based on state/local guidelin

Need help finding additional items? <u>Click Here</u> to let us know (Clicking this link will not interrupt your order)

Enter your information in the **Requester** field and then select **Save**. A credit card type, number and expiration date will need to be added to the Requester field for **New Client** orders prior to submitting your order. Follow any prompts provided to complete Credit Card information.

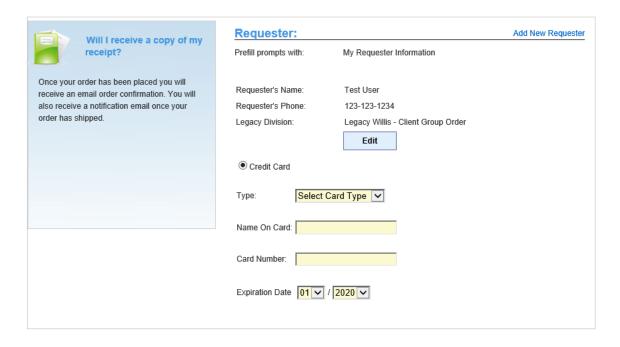

If your information is not the information that will be used for the Requester information, you may click on the **Add New Requester** link in the upper right corner of the Requester area.

When you have completed the review of the order, shipping information, etc. please click the following in the **Completing Your Order** area:

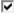

I have read the information stated above and approve this order.

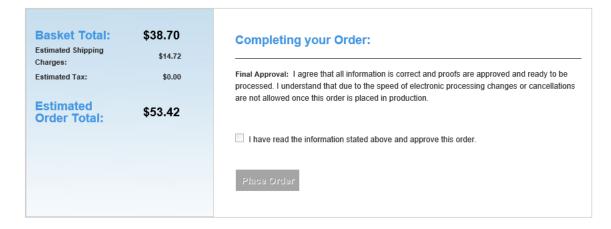

Click the Place Order button to finalize and submit your order.

Should you have any questions regarding how to place an order or encounter questions during the placing of an order, contact information is located in the upper left corner of each page on the ordering platform as shown below. Simply click the link for either **Legacy TW** or **Legacy Willis** to send in an email with your question.

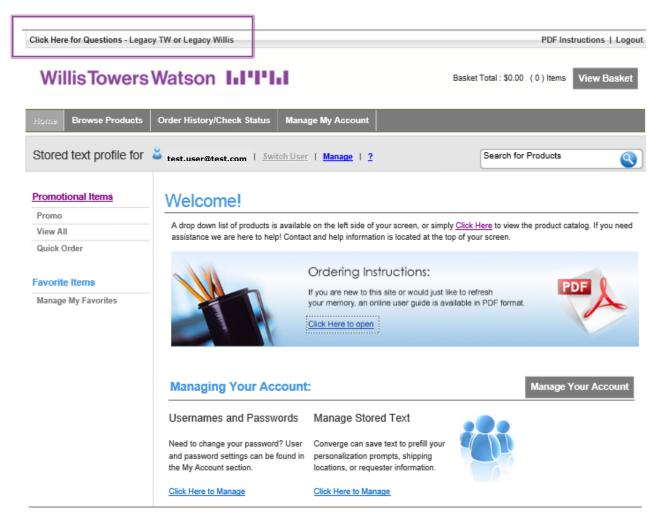

Terms of Use | Privacy Policy